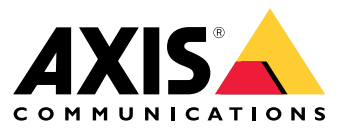

**사용자 설명서**

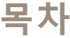

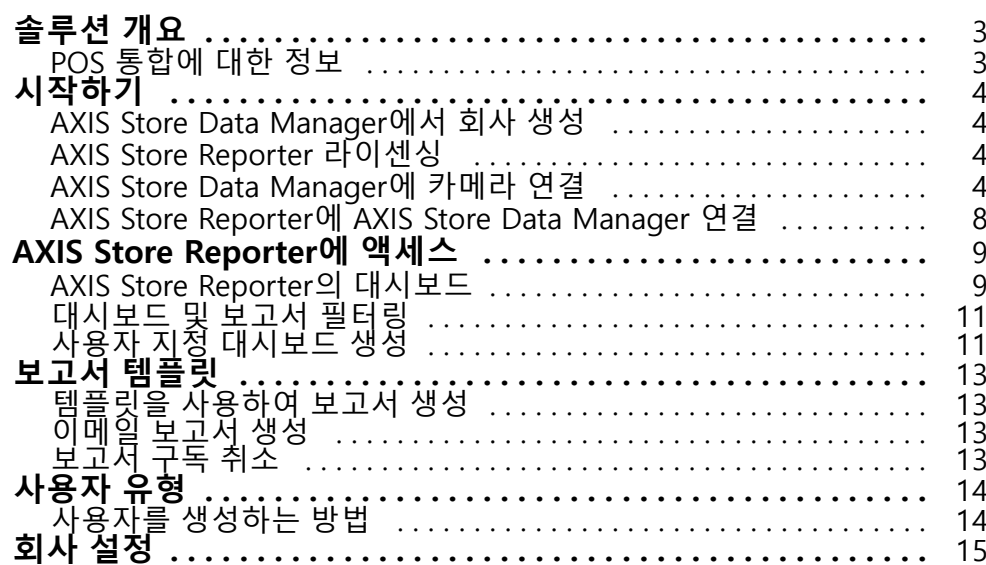

# <span id="page-2-0"></span>**솔루션 개요**

# **솔루션 개요**

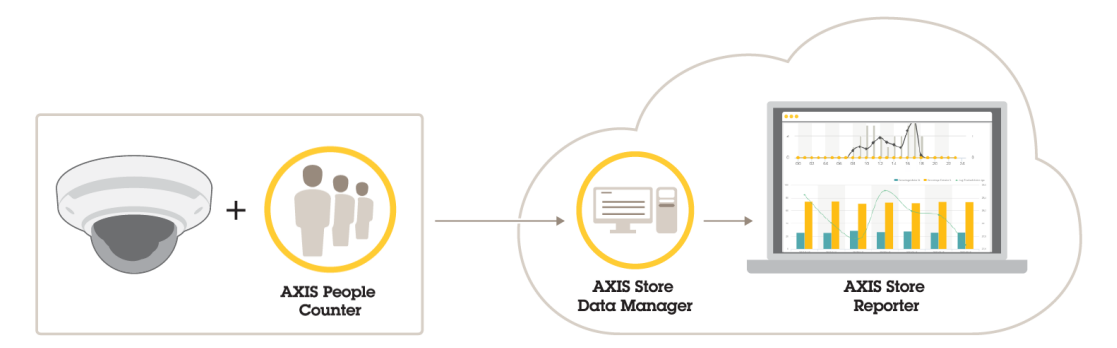

전체 시스템에 필요한 다양한 제품, 애플리케이션 및 도구에 대한 개요입니다.

솔루션은 다음과 같이 여러 부분으로 구성됩니다.

- 에지 장치의 분석 애플리케이션은 계수 데이터를 등록하고 이를 AXIS Store Data Manager로 보냅니다.
- AXIS Store Data Manager는 클라우드 구성 요소이며 통계 데이터를 저장하고 배치합니다.
- AXIS Store Reporter는 호스팅 서버 측 도구이며 그래프와 표로 통계 데이터를 나타냅니다.
- AXIS License Manager는 온라인 도구이며 모든 연간 구독 라이센스를 모니터링하고 관리합니다. 자세 한 내용은 *AXIS License [Manager](https://help.axis.com/axis-license-manager) 사용자 설명서*를 참조하십시오.

# **POS 통합에 대한 정보**

AXIS Store Reporter에서 POS(Point of Sale)를 통합할 수 있지만, 솔루션은 전문 서비스를 통해 별도로 판매됩니다. 자세한 내용은 해당 지역 Axis 지사에 문의하십시오.

#### <span id="page-3-0"></span>**시작하기**

### **시작하기**

AXIS Store Reporter를 시작하려면 다음과 같이 해야 합니다.

- 1. AXIS Store Data Manager에서 회사 생성 페이지 4 (클라우드 버전)
- 2. AXIS Store Reporter 라이센싱 페이지 <sup>4</sup>
- 3. AXIS Store Data Manager에 카메라 연결 페이지 <sup>4</sup>
- 4. AXIS Store [Reporter에](#page-7-0) AXIS Store Data Manager 연결 페이지 [8](#page-7-0) .

# **AXIS Store Data Manager에서 회사 생성**

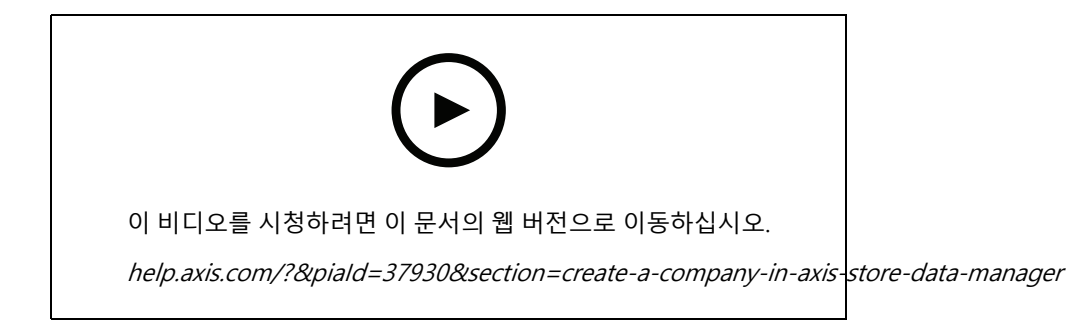

AXIS Store Data Manager에서 새 최종 사용자 회사 생성하기:

- 1. [asdm.axis.com](https://asdm.axis.com)으로 이동합니다.
- 2. My Axis 사용자 이름 및 패스워드를 사용하여 로그인합니다.

계정이 아직 없으면  $my. axis.com$ 으로 이동하여 계정을 생성하십시오.

3. 회사와 해당 회사의 인스턴스를 생성합니다.

인스턴스 생성은 몇 분 정도 걸립니다.

### **AXIS Store Reporter 라이센싱**

#### 중요 사항

AXIS Store Data Manager에서 회사의 인스턴스를 생성한 후 24시간이 지나면 AXIS Store Reporter 라이 센스를 등록할 수 있습니다.

AXIS Store Reporter 라이센스는 [licensing-portal.lp.axis.com](https://licensing-portal.lp.axis.com)에서 등록할 수 있습니다. 관련 지침은 AXIS License [Manager](https://help.axis.com/axis-license-manager) 사용자 설명서를 참조하십시오.

### **AXIS Store Data Manager에 카메라 연결**

- 1. [asdm.axis.com](https://asdm.axis.com)으로 이동하고 My Axis 사용자 이름 및 패스워드로 로그인합니다.
- 2. 회사를 선택합니다.
- 3. 폴더 생성 [페이지](#page-5-0) [6](#page-5-0).

### **시작하기**

- 4. 폴더 연결 세부 정보 설정 [페이지](#page-5-0) [6](#page-5-0) .
- 5. [카메라](#page-6-0)의 웹 페이지에서 *폴더에 카메라 연결 페이지 [7](#page-6-0)*.
- 6. 상점 생성 [페이지](#page-6-0) [7](#page-6-0) 상점에 카메라를 추가하고 상점별로 세부 정보를 추가합니다.

#### **왜 폴더를 생성해야 합니까?**

회사 구조에 따라 폴더를 생성합니다. 유지보수 또는 문제 해결을 수행할 때 구조화된 방식으로 카메라를 정렬하여 카 메라를 추적하는 것이 좋습니다. 폴더 설정은 AXIS Store Reporter에서 통계가 표시되는 방식에 영향을 주지 않습니다.

#### **권장 사항**

- 상점당 하나의 폴더를 생성합니다. 국가 또는 지역별로 하나의 폴더를 생성할 수도 있습니다.
- 회사의 조직 또는 지리적 설정에 따라 폴더 구조를 생성합니다.
- 조직에서 사용되는 이름 지정 규칙에 따라 폴더와 카메라의 이름을 지정합니다.

**예시**

3개국에 6개의 상점이 있다고 가정해 보겠습니다. 다음은 폴더를 설정하는 예입니다.

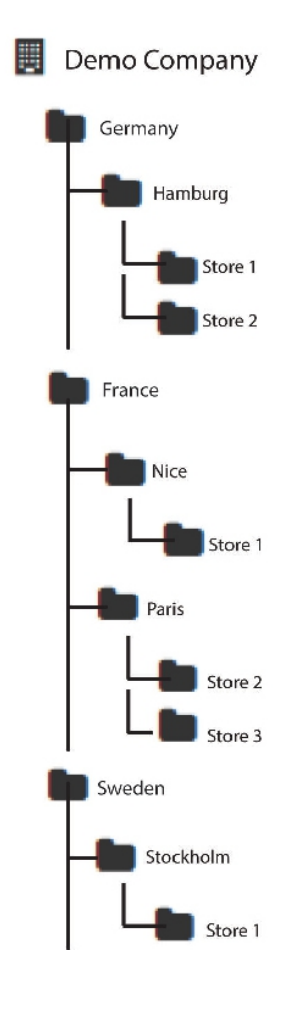

<span id="page-5-0"></span>**시작하기**

### **폴더 생성**

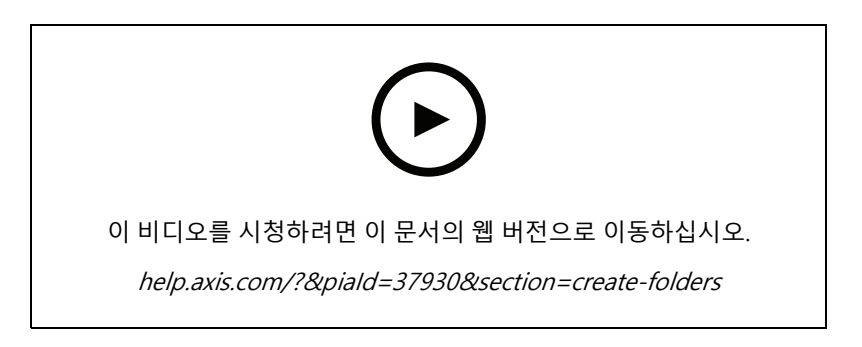

- 1. AXIS Store Data Manager에서 **Sources(소스)**<sup>로</sup> 이동합니다.
- 2. 회사의 폴더 구조를 설정합니다.
- 3. 폴더와 카메라의 이름을 입력합니다.

#### **폴더 연결 세부 정보 설정**

#### 참고

- 폴더 연결 ID와 패스워드는 카메라를 인증하여 통계 데이터를 해당 폴더로 전송하는 데 사용됩니다.
- ID와 패스워드를 상점과 관련된 것으로 설정하는 것이 좋습니다.
- 1. AXIS Store Data Manager에서 **Sources(소스)**<sup>로</sup> 이동합니다.
- 2. 목록에서 폴더를 선택하십시오.
- 3. **Edit folder connection settings(폴더 연결 설정 편집)**를 클릭합니다.
- 4. **Enable connections to this folder(이 폴더에 대한 연결 활성화)**를 선택합니다.
- 5. **Folder connection identifier(폴더 연결 ID)** 필드에 이름을 입력합니다.
- 6. **Folder connection password(폴더 연결 패스워드)** 필드에 패스워드를 입력하고 패스워드를 확인합니다.
- 7. 통신 문제에 대한 알림 받기 페이지 6 항목으로 이동합니다.

#### **통신 문제에 대한 알림 받기**

카메라가 애플리케이션에 대한 보고를 중지하면 네트워크 연결 문제로 인해 또는 카메라가 서버로 데이터 전송 을 중단하는 경우 이메일 경고를 받을 수 있습니다.

1. **Hours without count data allowed(카운트 데이터가 허용되지 않는 시간):** 카메라에서 데이터를 전 송하지 않고 통과할 수 있는 시간을 입력합니다.

**Hours without count data allowed(카운트 데이터가 허용되지 않는 시간)**는 최소한 가장 긴 잠금 시간 으로 설정해야 합니다.

- 2. **Hours without communication allowed(통신이 허용되지 않는 시간):** 통신하지 않고 통과할 수 있 는 시간을 입력합니다.
- 3. **Email for warnings(경고 이메일):** 경고를 이메일로 보내려면 주소를 입력합니다.

이메일 주소를 입력하지 않으면 경고 메시지가 AXIS Data Manager 웹페이지에 알림으로 표시됩니다.

4. **Submit(제출)**을 클릭합니다.

<span id="page-6-0"></span>**시작하기**

### **폴더에 카메라 연결**

이 작업을 수행하려면 애플리케이션을 카메라에 설치해야 합니다.

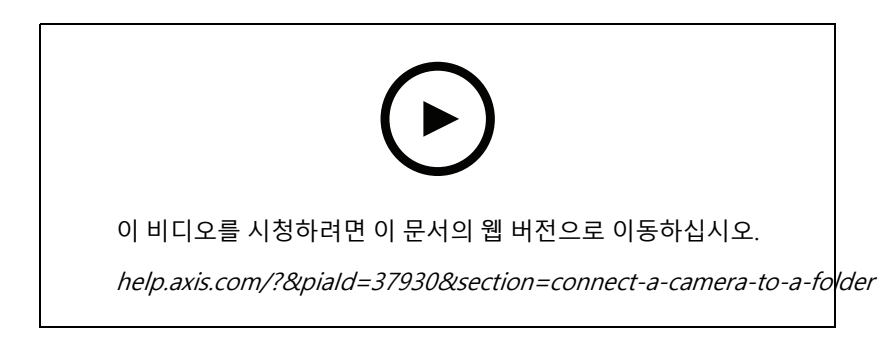

- 1. AXIS Store Data Manager에서 **Sources(소스)**<sup>로</sup> 이동하여 연결할 폴더의 **Folder connection identifier(폴 더 연결 식별자)** 및 **Folder connection password(폴더 연결 패스워드)**를 가져옵니다.
- 2. 카메라의 웹 페이지에서 **Settings <sup>&</sup>gt; Apps(설정 <sup>&</sup>gt; 앱)**<sup>로</sup> 이동하여 애플리케이션의 웹 페이지를 엽니다.
- 3. AXIS Store Data Manager의 웹 주소(예: https://[subdomain].asdm.axis.com/datamanager)를 입 력합니다. 여기서 [subdomain]은 고유한 이름으로 대체됩니다.

#### **상점을 설정해야 하는 이유는 무엇입니까?**

AXIS Store Reporter의 통계 데이터를 표시, 분류 및 드릴다운할 수 있도록 하려면 상점에 카메라를 추가합니다. 상 점은 AXIS Store Reporter에서 통계 데이터가 나타나는 방법의 기반입니다.

#### **상점은 무엇인가요?**

상점에는 소스라고 하는 특정 양의 카메라가 포함됩니다. 각 상점에 대해 부서, 영업 지역, 위치와 같은 메타데이터 를 추가하고 위치에 따른 날씨 데이터를 가져올 수 있습니다.

### **상점 생성**

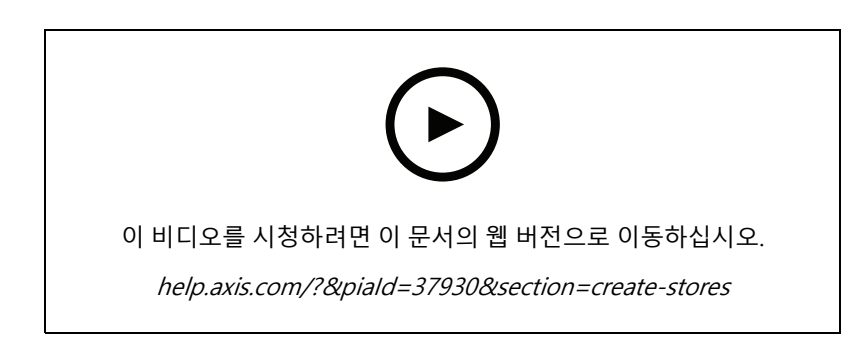

- 1. **Sets(설정)**로 이동합니다.
- 2. **Add store(상점 추가)**를 클릭합니다.
- 3. 상점에 대한 **Name(이름)**을 입력합니다.
- 4. **Store details(상점 세부 정보)**에서 **Sales area(매출 영역)**, **Location(위치)** 및**Day start hour(일 시작 시간)**)를 입력합니다.

# <span id="page-7-0"></span>**시작하기**

- 5. **Store content(상점 콘텐츠)**에서 이 상점에 있는 카메라를 **Store cameras(상점 카메라)** 필드에 추가합니다.
- 6. 필요한 경우 **Add department(부서 추가)**를 클릭하여 상점에 부서를 만듭니다.
	- **Department name(부서 이름)** 필드에 이름을 입력합니다.
	- 이 부서에 있는 카메라를 **Department cameras(부서 카메라)** 필드에 추가합니다.

#### 참고

**Department cameras(부서 카메라)**에 추가된 카메라는 기본적으로 부서 수준에서만 계수되며 매장에 추 가되지 않습니다. 부서 카메라를 매장에 추가하려면 **Camera is on store perimeter(상점 주변에 카메라 가 있음)**를 선택합니다.

7. **Save store(상점 저장)**를 클릭합니다.

# **AXIS Store Reporter에 AXIS Store Data Manager 연결**

AXIS Store Reporter는 AXIS Store Data Manager에서 데이터를 가져옵니다. 카메라가 AXIS Store Data Manager에 추가되고 데이터 가져오기가 활성화되면 자동으로 AXIS Store Reporter에 나타납니다. 사용할 수 있는 데이터의 양에 따라 모든 데이터를 가져오는 데 최대 몇 시간이 걸릴 수 있습니다.

#### 참고

영구 링크를 통해 데이터를 가져올 수도 있습니다. AXIS Store Data Manager 설명서의 데이터 내보내기 섹션을 참조하십시오.

#### **AXIS Store Reporter로 데이터 푸시**

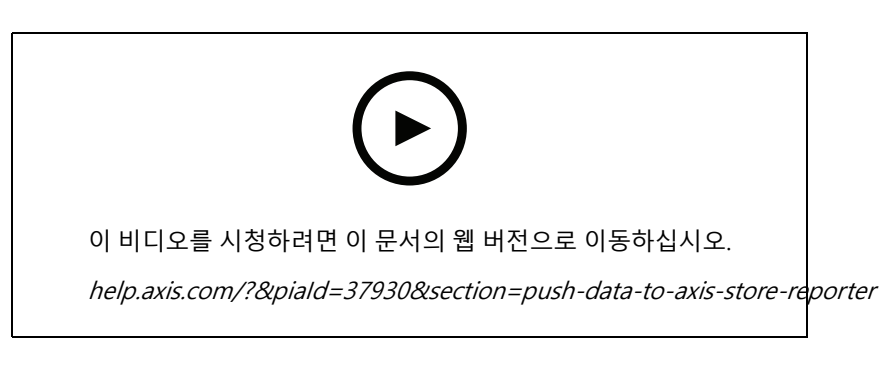

- 1. **Sets <sup>&</sup>gt; Stores(설정 <sup>&</sup>gt; 매장)**로 이동합니다.
- 2. 매장에 포함된 모든 카메라의 데이터를 푸시하려면 ▲ 을 클릭합니다.

연결이 작동 중일 경우 아이콘이 녹색으로 바뀝니다.

<span id="page-8-0"></span>**AXIS Store Reporter에 액세스**

# **AXIS Store Reporter에 액세스**

AXIS Store Reporter에서 새 회사를 생성할 때마다 초대 메시지가 계정 및 URL 생성에 사용된 이메일 주소로 전송됩 니다. 사용자는 이 계정을 사용하여 AXIS Store Reporter에 다른 사용자를 초대할 수 있습니다.

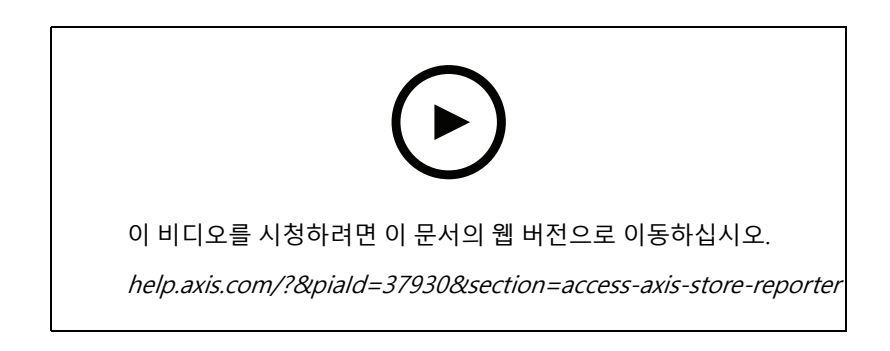

- 1. AXIS Store Reporter의 표준 웹 주소는 [asr.axis.com](https://asr.axis.com)입니다.
- 다음 계정 중 어느 것이라도 이 사이트에 로그인할 수 있습니다.
	- AXIS Store Data Manager 인스턴스를 생성했을 때 사용된 계정. 이는 시스템 통합자나 최 종 사용자일 수 있습니다.
	- 시스템 통합자나 최종 사용자가 AXIS Store Reporter에서 보낸 초대를 받는 모든 계정.
	- AXIS Store Reporter에 대한 관리자 권한이 있는 계정
	- 2. 시스템 통합자나 최종 사용자로부터 제공받은 사용자 이름 및 패스워드로 AXIS Store Reporter에 로그 인합니다.

# **AXIS Store Reporter의 대시보드**

[대시보드](#page-10-0)에는 자주 본 지표 및 차트가 표시됩니다. 대시보드 모양을 변경하려면 필터를 사용합니다. *대시보드 및 보고서 필터링 [페이지](#page-10-0) [11](#page-10-0)* 항목을 참조하십시오.

기본 대시보드, 지표 및 필터 그룹을 변경할 수도 있습니다. *회사 설정 [페이지](#page-14-0) [15](#page-14-0)* 항목을 참조하십시오. 회사 설정어 서 하루 중 특정 시간에 대한 통계만 표시하도록 영업 시간을 구성할 수도 있습니다.

# **AXIS Store Reporter에 액세스**

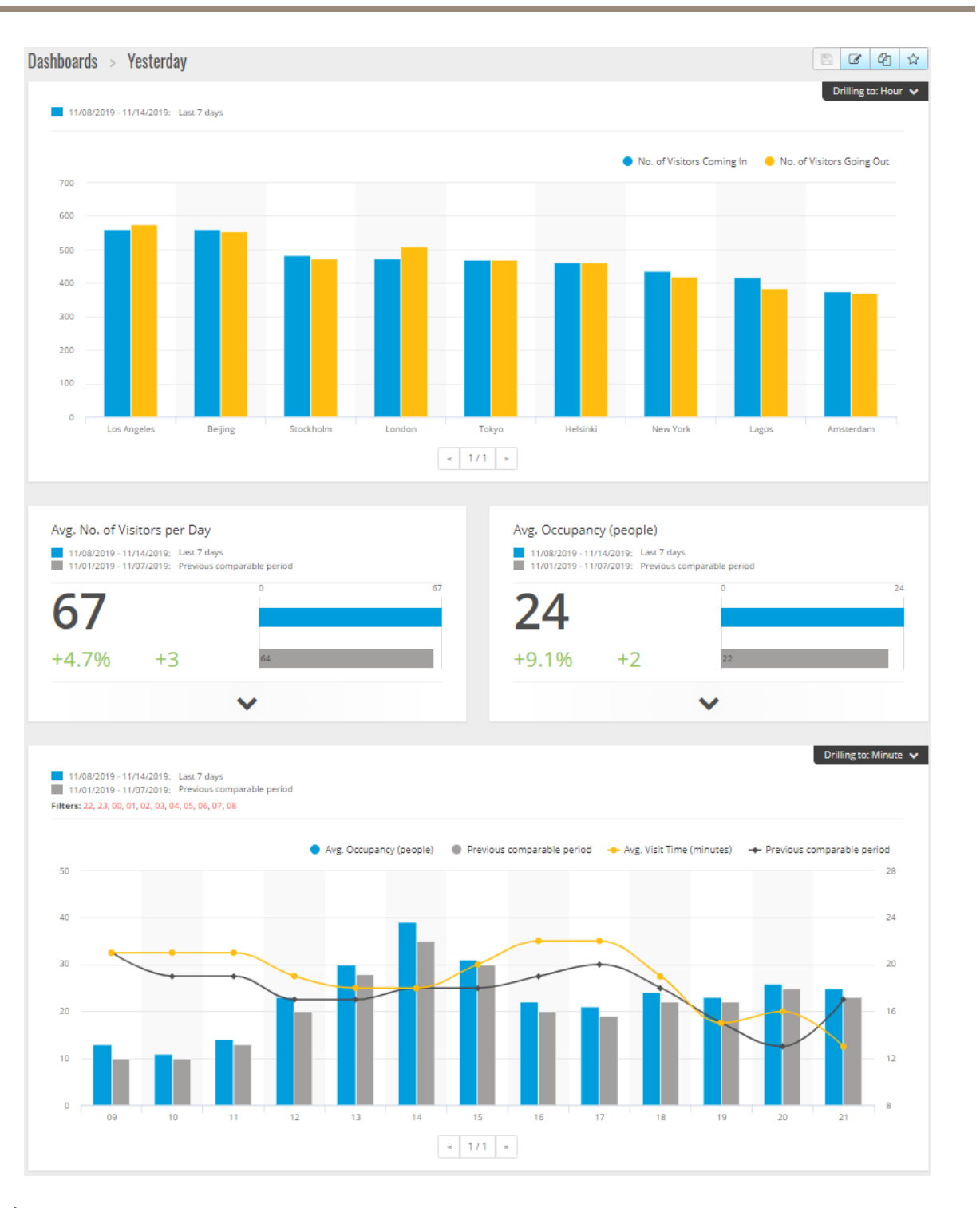

#### **대시보드 요소**

**Time(시간) -** 시간 섹션은 지표 및 차트에 사용되는 시간 간격을 표시합니다. 파란색은 선택된 기간을 표시하 고 회색 색상은 비교 기간을 나타냅니다.

**지표 모듈 -** 지표 모듈은 주요 수치 및 요약된 통계 데이터를 표시하는 데 사용됩니다. 화살표를 클릭하면 모듈을 확장하고 세부 정보를 얻을 수 있습니다.

#### <span id="page-10-0"></span>**AXIS Store Reporter에 액세스**

**차트 모듈 -** 차트 모듈은 통계 데이터의 개요를 제공합니다. 막대 위에 마우스를 올려 놓거나 막대를 클릭하면 자세 한 내용이 있는 새 그래프가 표시됩니다.

**보고서 보기 -** 특정 모듈의 분석 페이지로 이동하려면 **View report(보고서 보기)**를 클릭합니다.

**PDF로 내보내기 -** 현재 대시보드를 PDF 파일로 저장하려면 **Export as PDF(PDF로 내보내기)**를 클릭합니다.

### **대시보드 및 보고서 필터링**

필터는 대시보드와 분석 보고서 모두에 표시할 항목을 제어합니다.

- 1. **Dashboard(대시보드)**로 이동합니다.
- 2. **Show filters(필터 표시)**를 클릭합니다. 애플리케이션을 처음 사용하는 경우 필터 사용 방법이 안내됩니다.
- 3. 시간 간격을 변경하려면 **Time(시간)**을 선택합니다.
- 4. 비교 기간을 변경하려면 **Compare to(다음과 비교)**를 선택합니다.
- 5. 대시보드에서 **Metrics(지표)** 및**Charts(차트)**를 추가, 숨기기 또는 제거합니다.
- 6. 대시보드에서 요소 순서를 재정렬하려면 요소를 필터 보기에 드래그하여 놓습니다.
- 7. 표시할 영역과 상점을 선택합니다. 요소를 무시하려면 빼기 목록에 요소를 추가합니다. 요소를 보려 면 더하기 목록에 요소를 추가합니다.

나중에 필터에 액세스하려면 **Save(저장)**를 클릭합니다.

8. **Refresh(새로 고침)**를 클릭합니다.

### **사용자 지정 대시보드 생성**

가장 관련성이 높은 지표 및 차트를 사용하여 사용자 지정 대시보드를 생성합니다.

- 1. **Dashboard(대시보드)** 옆에 있는 드롭다운 화살표를 클릭합니다.
- 2. **New Dashboard(새 대시보드)**를 클릭합니다.
- 3. 제목과 설명(선택 사항)을 입력합니다.
- 4. 다음 대시보드 유형 중 하나를 선택합니다.
	- **User dashboard(사용자 대시보드)**: 사용자에게만 표시됩니다.
	- **Company dashboard(회사 대시보드)**: 회사 내 다른 사용자와 공유됩니다. 이 옵션을 선택하 면 회사 전체에서 대시보드에 액세스할지 아니면 특정 팀이나 사용자에 대한 액세스를 제한 할지 여부를 선택할 수 있습니다.
- 5. **Filters(필터)** 섹션에서 필터를 선택합니다. 필터 작동 방식을 이해하려면 대시보드 및 보고서 필터 *링 페이지 11* 항목으로 이동하십시오.
- 6. **Layout(레이아웃)**에서 **<sup>+</sup>**를 클릭합니다.
- 7. 추가할 구성 요소의 이름(선택 사항)을 입력합니다.
- 8. **Component type(구성 요소 유형)** 섹션에서 사용할 구성 요소 유형(예: 차트)을 선택합니다.
- 9. 일부 구성 요소 유형의 경우 구성 요소가 대시보드 너비의 절반 또는 전체 대시보드 너비를 차지하도 록 선택할 수 있습니다.

**AXIS Store Reporter에 액세스**

- 10. **Configuration(구성)** 섹션에서 차트를 디자인합니다. 예를 들어 지표를 추가 및 제거하고, 데이터를 그룹화 하며, 보조 지표를 추가할 수 있습니다.
- 11. **Save(저장)**를 클릭합니다.
- 12. 대시보드에 더 많은 구성 요소를 추가하려면 **<sup>+</sup>**를 클릭합니다.
- 13. 대시보드에 구성 요소 추가를 완료하면 **Save(저장)**를 클릭합니다.
- 14. 새 대시보드로 원하는 정보를 가져왔는지 확인합니다.

#### <span id="page-12-0"></span>**보고서 템플릿**

### **보고서 템플릿**

분석 페이지에는 변경할 수 있으며 빠른 액세스를 위해 고유한 보고서로 저장할 수 있는 보고서 템플릿이 있습니다.

연결된 카메라에 따라 다양한 템플릿이 표시됩니다. 예를 들어, 연결된 카메라에 인원 계수 애플리케이션이 있 는 경우 트래픽 보고서에 대한 템플릿이 표시되며, 연결된 카메라에 점유 애플리케이션이 있는 경우 점유 템플 릿이 표시됩니다.

#### **템플릿을 사용하여 보고서 생성**

- 1. **Analytics(분석)**<sup>로</sup> 이동합니다.
- 2. 템플릿을 선택합니다.
- 3. 필터를 사용하여 그래프를 조정합니다.
- 4. 보고서를 저장하려면 **Save(저장)**를 클릭합니다.
	- 회사의 모든 사람에게 보고서를 표시하려면 **Shared (company report)(공유됨(회사 보고서))** 를 선택합니다.
	- 보고서가 전체 회사에 대해 유효하지만 사용자에 대해서는 기본값으로 설정된 상점의 데이터 만 표시하려면 **Limit results by users default parameters(사용자 기본 매개변수로 결과 제한)** 를 선택합니다.

저장된 보고서를 찾으려면 **Analytics(분석)**<sup>로</sup> 이동하십시오.

### **이메일 보고서 생성**

- 1. **Company settings <sup>&</sup>gt; Analytics post definitions(회사 설정 <sup>&</sup>gt; 분석 포스트 정의)**<sup>로</sup> 이동합니다.
- 2. 새 분석 포스트 정의를 생성합니다.
- 3. 전역 수준의 이메일 보고서에 표시할 데이터를 선택하려면 **Global filters(전역 필터)**를 사용합니다.
- 4. 이메일에서 사용자의 기본 상점에 대한 데이터만 표시하도록 선택을 제한하려면 **Global filters(전 역 필터)** 아래의 확인란을 클릭합니다.
- 5. 이메일 보고서에 표시할 섹션을 추가하려면 **Add section(섹션 추가)**을 클릭합니다.
- 6. 필요한 경우 각 섹션에 대한 필터를 편집합니다. 개별 필터를 설정하지 않으면 전역 필터가 적용됩니다.

# **보고서 구독 취소**

- 1. 현재 구독 목록을 모두 가져오려면 **Company settings <sup>&</sup>gt; Analytics post subscriptions(회사 설정 <sup>&</sup>gt; 분석 포스트 구독)**로 이동합니다.
- 2. **Unsubscribe(구독 취소)**를 클릭합니다.

### <span id="page-13-0"></span>**사용자 유형**

# **사용자 유형**

AXIS Store Reporter에는 다음과 같이 세 가지 유형의 사용자가 있습니다.

**Administrator(관리자) -** 관리자는 예를 들어 회사 설정에 액세스하고 사용자 계정을 관리할 수 있습니다.

**사용자 -** 사용자는 애플리케이션에 로그인할 수 있지만 관리자 계정보다 권한이 적습니다.

**이메일 -** 이메일 사용자는 이메일을 통해서만 보고서를 받을 수 있으며 애플리케이션에 로그인할 수 없습니다.

# **사용자를 생성하는 방법**

- 1. **Company settings <sup>&</sup>gt; Users <sup>&</sup>gt; Invite user(회사 설정 <sup>&</sup>gt; 사용자 <sup>&</sup>gt; 사용자 초대)**<sup>로</sup> 이동합니다.
- 2. 사용자 이메일을 입력합니다. 초대되면 이메일 주소는 사용자가 AXIS Store Reporter에 로그인할 때 사용자 이름이 됩니다.
- 3. 사용자에 대해 사전 정의된 역할을 선택합니다.
- 4. 언어를 선택합니다.
- 5. 사용자가 액세스할 데이터를 선택합니다. 사용자는 소속 팀으로부터 데이터 액세스 권한도 상속받 을 수 있습니다.
- 6. 사용자가 AXIS Store Reporter에 로그인할 때 표시되는 기본 대시보드를 선택합니다.
- 7. 보고서에서 특정 상점에 대한 표시를 제한하려면 이 사용자에 대해 기본 매개변수를 설정합니다. 이 항목을 비워둔 경우 보고서의 기본 보기는 모든 회사 상점입니다. 사용자는 다른 상점을 계속 볼 수 있지만 보고서의 기본 보기는 아닙니다.
- 8. 사용자에게 보고서를 보내려면 분석 포스트 구독을 설정합니다.
- 9. **Invite(초대)**를 클릭합니다.

### <span id="page-14-0"></span>**회사 설정**

### **회사 설정**

관리자 계정으로 로그인한 경우에만 회사 설정에 액세스할 수 있습니다.

**Company settings <sup>&</sup>gt; Settings(회사 설정 <sup>&</sup>gt; 설정)**으로 이동합니다.

**일반 설정 -** 회사 기본 언어 및 시간대와 같은 일반 설정을 변경합니다.

**영업 시간 -** 회사 전체 또는 각 매장의 영업 시간을 구성하여 해당 시간만을 기준으로 통계를 표시합니다. 개별 매 장의 영업 시간은 회사 전체의 영업 시간을 초과합니다. 시작 날짜를 추가했지만 종료 날짜가 없으면 일정 이 만료되지 않습니다.

**대시보드 기본값 -** 새 사용자를 위해 기본 대시보드를 선택합니다.

**분석 기본값 -** 분석 보고서에 대한 기본 설정을 선택합니다.

**기간 -** 메뉴에 나타나는 기간 순서를 변경합니다.

**비교 -** 메뉴에 나타나는 비교 기간을 변경합니다.

**지표 구성 -** 버튼의 텍스트를 변경하고 언어 문자열을 관리합니다.

**그룹화 구성 -** 그룹 레이블의 이름을 변경합니다.

**필터 구성 -** 필터 이름을 변경합니다.

**사용 가능한 보고서 -** 분석 섹션에 표시할 보고서를 선택합니다.

**사용 가능한 대시보드 -** 대시보드 메뉴에 표시할 시스템 대시보드를 선택합니다.

사용자 설명서 AXIS S tor e Repor ter © Axis Communications AB, 2017 - 2022

Ver. M12.4 날 짜 : 11 월 2022 부 품 번 호 . T10099702